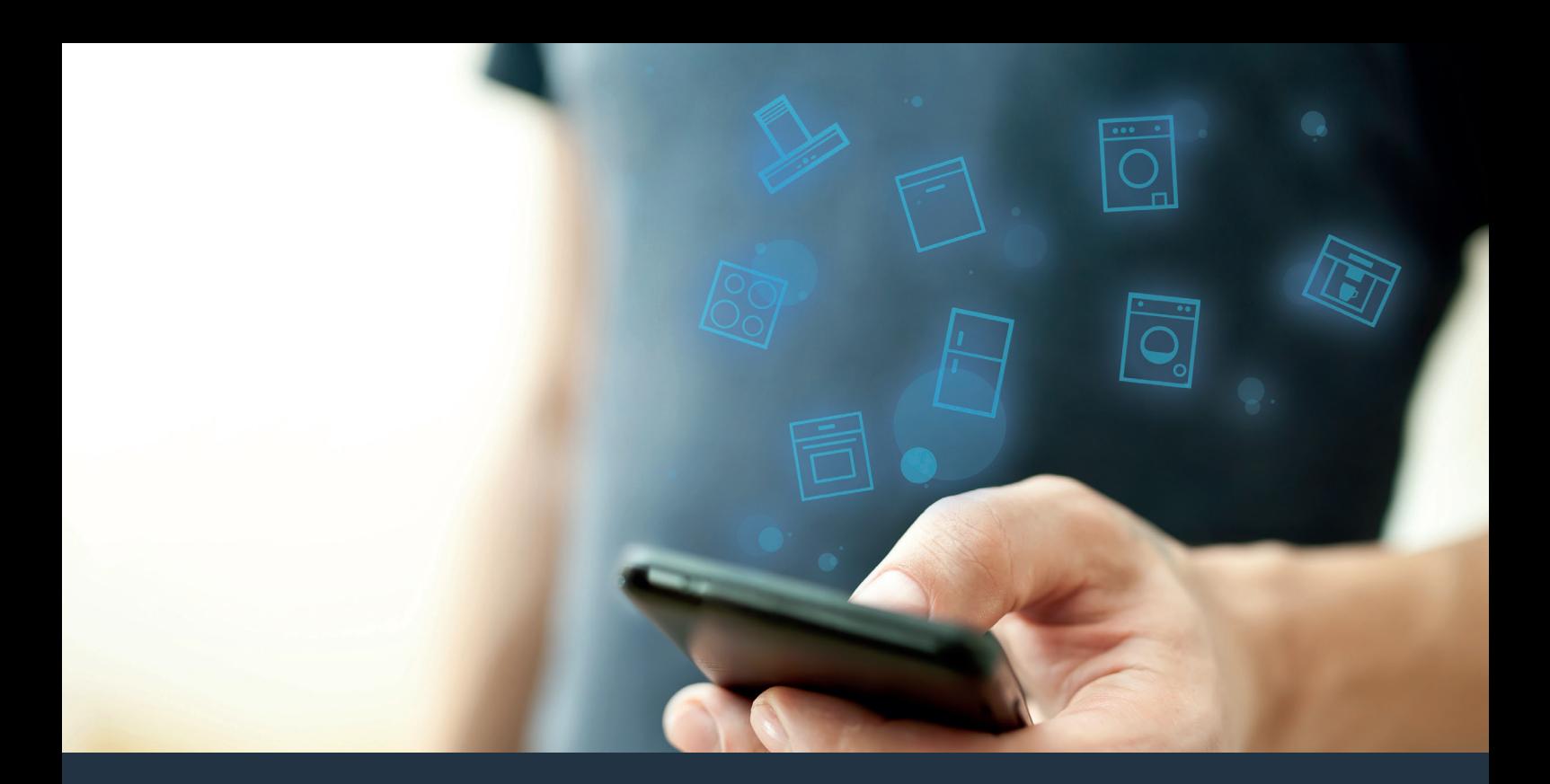

## Conecte su electrodoméstico con el futuro. Quick Start Guide

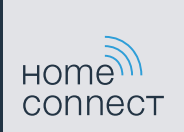

# ¡El futuro comienza a partir de ahora en su hogar! Qué bien que haya decidido utilizar Home Connect \*

Felicidades por su refrigerador del mañana, que ya desde ahora le facilita su vida cotidiana y la hace más agradable.

#### Más confortable.

Con Home Connect controlará sus electrodomésticos cuando quiera y donde quiera. De forma sencilla e intuitiva a través del smartphone o la tableta. De este modo evitará rodeos y tiempos de espera y tendrá más tiempo para las cosas realmente importantes para usted.

#### Más fácil.

Realice las configuraciones (como el tono de la señal o programas individuales) sencillamente en la aplicación, en la pantalla táctil, que presenta una clara distribución de la información. Resulta incluso más fácil y preciso que en el propio electrodoméstico. Además, dispone de todos los datos, manuales de instrucciones y muchos vídeos didácticos directamente al alcance de la mano.

#### Más conectado en red.

Déjese inspirar y descubra infinidad de ofertas adicionales hechas específicamente a su medida: libros de recetas, consejos para la utilización del electrodoméstico y mucho más. Además, se pueden pedir los accesorios adecuados en cualquier momento con tan solo unos clics.

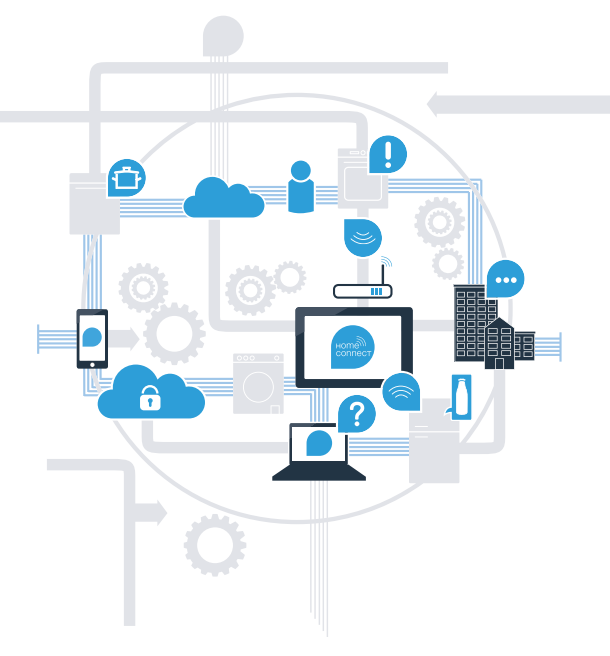

\* La disponibilidad de la función Home Connect depende de la disponibilidad de los servicios Home Connect en su país. Los servicios Home Connect no están disponibles en todos los países. Para más información, consulte la página **www.home-connect.com**.

### ¿Qué necesita para conectar su electrodoméstico a Home Connect?

– Un smartphone o tableta equipado con la última versión del sistema operativo.

– El lugar de instalación del electrodoméstico debe tener cobertura de la red doméstica inalámbrica (WLAN). Nombre y contraseña de su red doméstica (WLAN):

Nombre de la red (SSID):

Contraseña (Key):

#### Simplifique su vida cotidiana en tres pasos:

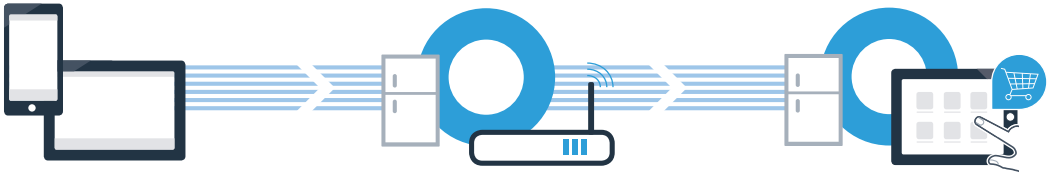

- 
- 1. Configurar la aplicación 2. Conectar el electrodoméstico con la red WLAN
- 3. Conectar el electrodoméstico con la aplicación

#### Paso 1: Configuración de la aplicación Home Connect

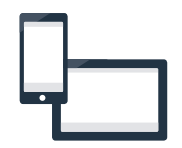

Abra en su smartphone o tableta la App Store (dispositivos Apple) o Google Play Store (dispositivos Android).

Introduzca en el buscador el término "Home Connect".

C Seleccione la aplicación Home Connect e instálela en su smartphone o tableta.

Inicie la aplicación y cree su acceso a Home Connect. La aplicación le guiará durante el proceso de registro. A continuación, anote su correo electrónico y contraseña.

Datos de acceso a Home Connect:

Correo electrónico: Contraseña:

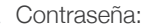

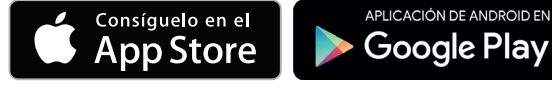

Compruebe la disponibilidad en www.home-connect.com

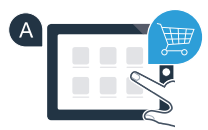

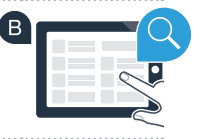

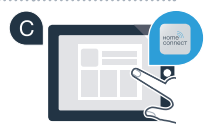

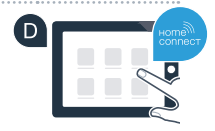

 $\left( \,$   $\mathsf{B}\right)$ 

## Paso 2 (primera puesta en marcha): Conexión del frigorífico a la red doméstica (WLAN)

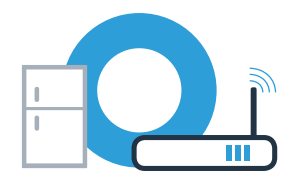

Conecte el electrodoméstico y enciéndalo.

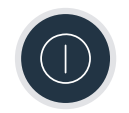

 $\blacksquare$ 

Compruebe si el router de su red doméstica dispone de la función WPS (conexión automática). Algunos router cuentan, por ejemplo, con una tecla WPS. (Encontrará información al respecto en el manual del router.)

¿Dispone el router de la función WPS (conexión automática)?

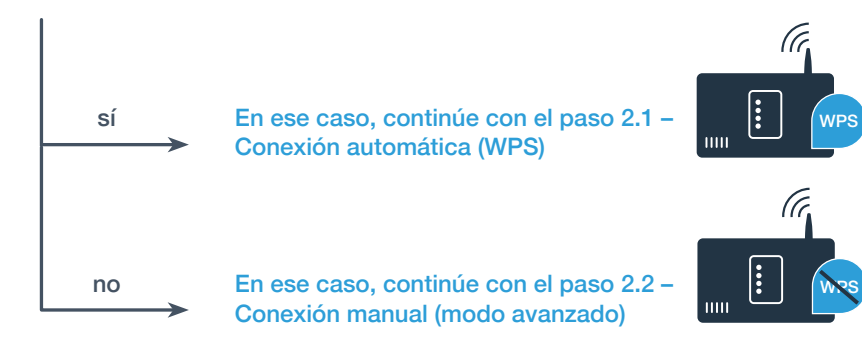

## Paso 2.1: Conexión automática del frigorífico a la red doméstica (WLAN)

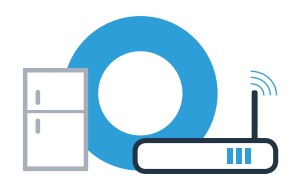

**WRS** 

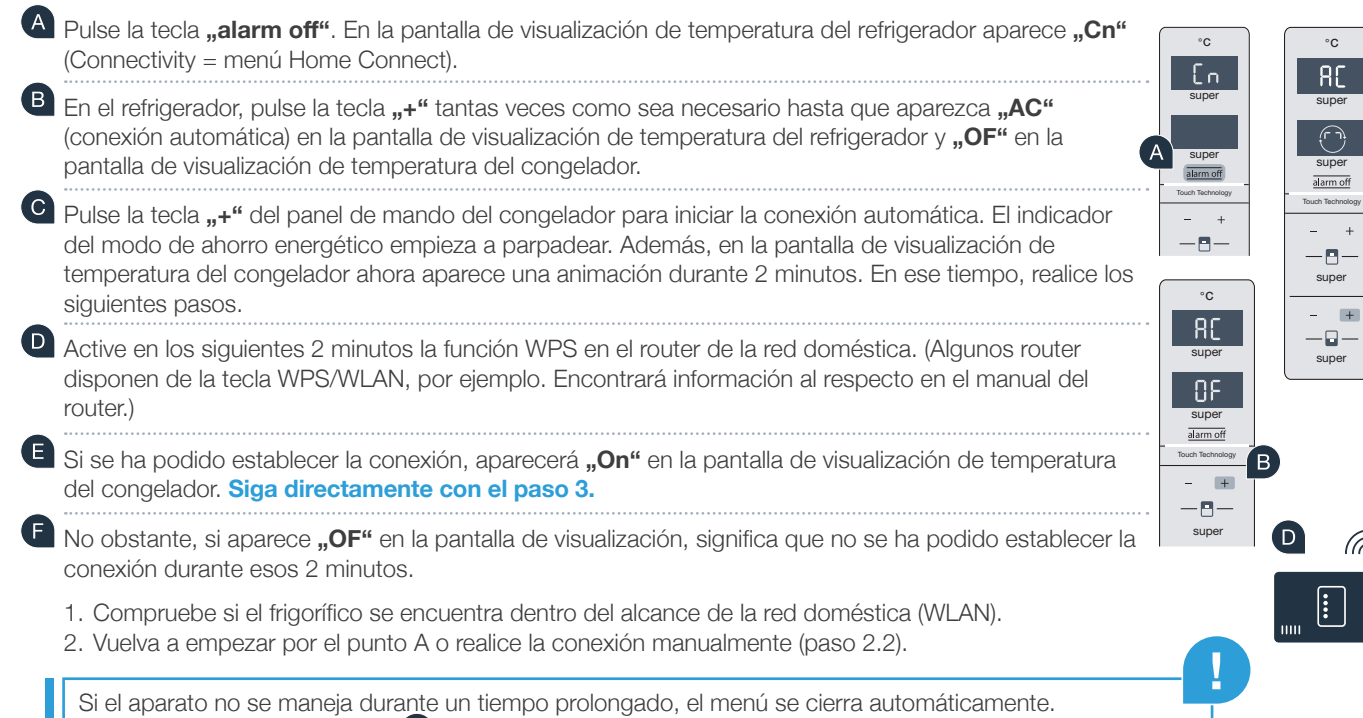

Vuelva a empezar por el punto

## Paso 2.2: Conexión manual del frigorífico a la red doméstica (WLAN)

La mayoría de los router WLAN disponen de la función WPS. Si su router WLAN no dispone de esta función o si no está seguro, puede conectar el frigorífico manualmente con la red doméstica.

#### A Pulse la tecla "alarm off".

En la pantalla de visualización de temperatura del refrigerador aparece **"Cn"** (Connectivity = menú Home Connect). super

- En el refrigerador, pulse la tecla ..+" tantas veces como sea necesario hasta que aparezca "SA" (conexión manual) en la pantalla de visualización de temperatura del refrigerador y **"OF"** en la pantalla de visualización de temperatura del congelador**.**
- Pulse la tecla **"+"** del panel de mando del congelador. Ahora el aparato está listo para la conexión manual.

El indicador del modo de ahorro energético empieza a parpadear. Además, en la pantalla de visualización de temperatura del congelador aparece una animación durante 2 minutos. En ese tiempo, realice los siguientes pasos.

El frigorífico ha creado ahora una red WLAN propia para transferir datos con el nombre de red (SSID) **"HomeConnect"** a la que es posible conectarse a través del smartphone o tableta.

Para ello, vaya al menú de ajustes general del smartphone o la tableta y acceda a los ajustes de WLAN.

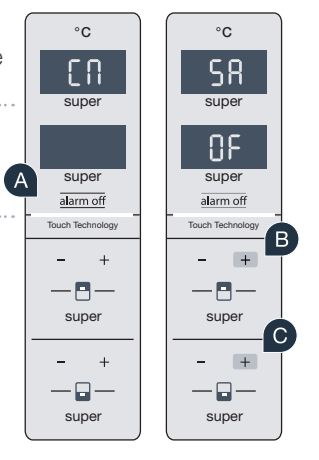

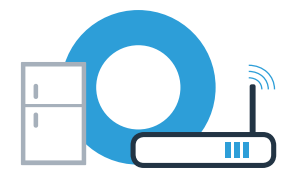

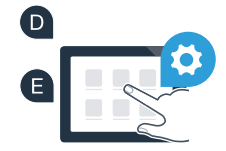

Si se consigue establecer la conexión, aparece **"On"** en la pantalla de visualización. **Continúe con el paso 3.** 

En la pantalla de visualización aparece **"OF".** No se ha podido establecer la conexión en el transcurso de 5 minutos. Compruebe que el frigorífico se encuentre en el alcance de la red doméstica (WLAN) y, en caso necesario, repita el proceso.

<sup>C</sup> Conecte su smartphone o su tableta con la red WLAN (SSID) "HomeConnect" (la contraseña del WLAN [Key] es "HomeConnect"). El proceso de conexión puede tardar hasta 60 segundos.

G Una vez establecida la conexión, abra la aplicación Home Connect en el smartphone o la tableta.

La aplicación busca el frigorífico durante unos segundos. Una vez detectado el frigorífico, introduzca el nombre de la red (SSID) y la contraseña (Key) de la red doméstica (WLAN) en los campos correspondientes.

**A** continuación, pulse **"Transmitir al electrodoméstico"**.

**Paso 2.2:** Conexión manual del frigorífico

a la red doméstica (WLAN)

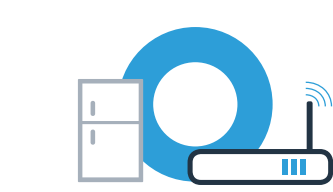

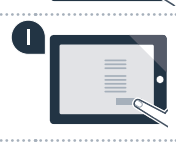

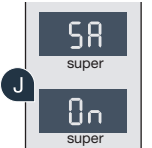

**!**

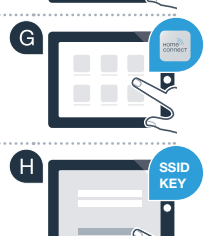

### Paso 3: Conexión del frigorífico a la aplicación Home Connect

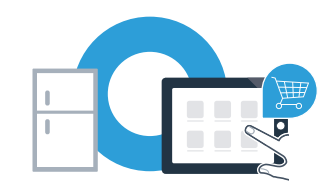

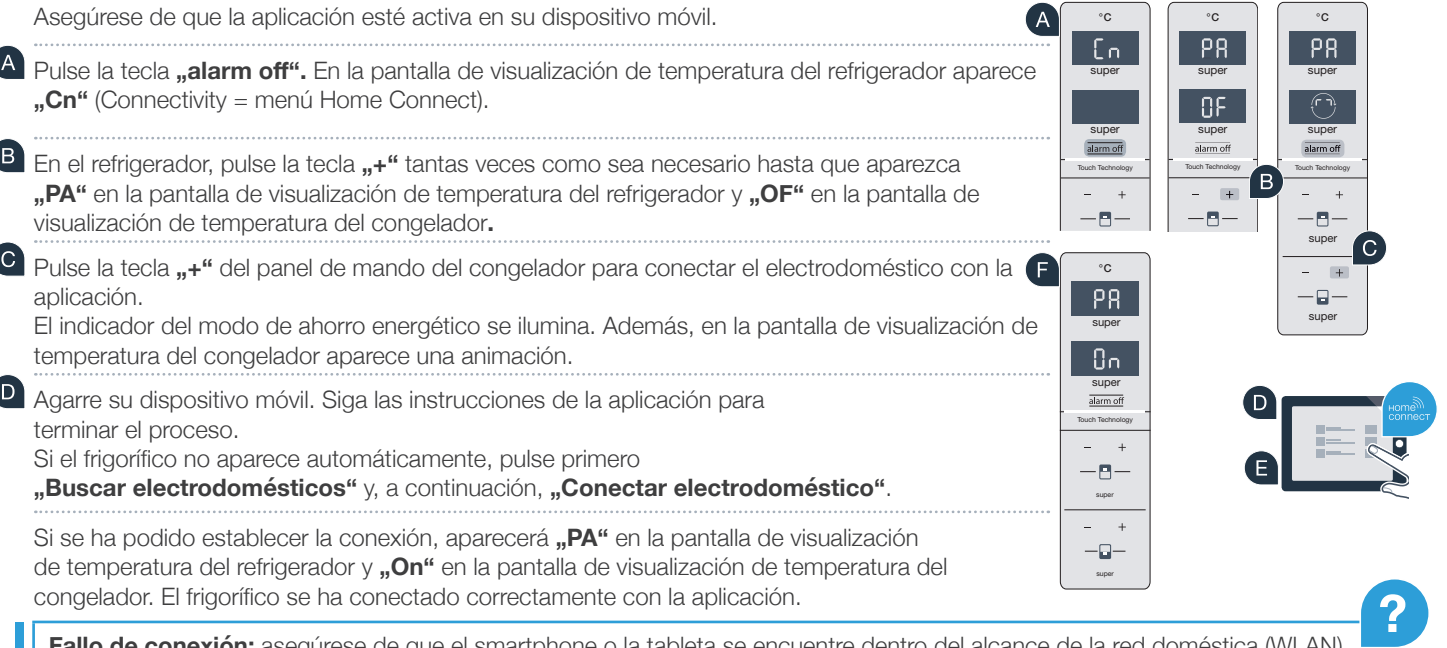

**Fallo de conexión:** asegúrese de que el smartphone o la tableta se encuentre dentro del alcance de la red doméstica (WLAN). En caso necesario, repita el procedimiento del paso 3. Si en la pantalla de visualización de temperatura del congelador aparece **"Er"**, restablezca la configuración de Home Connect a los ajustes de fábrica. (Atención: Se restablecerán todos los ajustes de fábrica de Home Connect.) Para obtener más información sobre el restablecimiento a la configuración de fábrica y otras recomendaciones, consulte las instrucciones de uso.

## Activar las cámaras

Cuando el frigorífico está conectado a la red doméstica (WLAN) y a la aplicación Home Connect, puede activar las cámaras: **A** Pulse la tecla **"alarm off".** En la pantalla de visualización de temperatura del refrigerador aparece "Cn". **E** En el refrigerador, pulse la tecla "+" tantas veces como sea necesario hasta que aparezca **"CA"** en la pantalla de visualización de temperatura del refrigerador y **"OF"** en la pantalla de visualización de temperatura del congelador. **C** Pulse la tecla **..+"** del panel de mando del congelador.  $\Box$ En la pantalla de visualización de temperatura del congelador aparece **"On"** y el indicador de modo

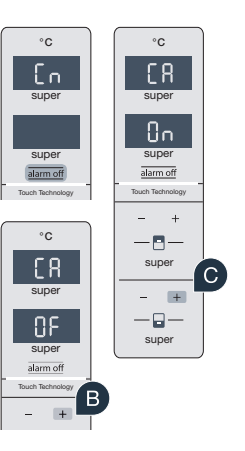

**!**

**Nota:** Si las cámaras están activadas y se consulta con frecuencia el contenido del frigorífico con la aplicación, se produce una elevada transferencia de datos.

de ahorro energético se ilumina. Ahora las cámaras están activadas.

## Desactivar las cámaras

#### A Pulse la tecla "alarm off".  $^{\circ}$ C °C En la pantalla de visualización de temperatura del refrigerador aparece "Cn". -En super super En el refrigerador, pulse la tecla "+" tantas veces como sea necesario hasta que aparezca  $\mathsf{n}_{\mathsf{n}}$ **"CA"** en la pantalla de visualización de temperatura del refrigerador y **"On"** en la pantalla de visualización de super super temperatura del congelador**.** alarm of alarm of Touch Technology Touch Technology  $\mathbf C$ Pulse la tecla "+" del panel de mando del congelador.  $\circ$ - 画 E R super super  $\left(\mathsf{D}\right)$ En la pantalla de visualización de temperatura del congelador aparece "OF" y el indicador de modo -OF super de ahorro energético se ilumina. Ahora las cámaras están desactivadas. $s$ uper alarm off

**Touch Technology** 

Home Connect: un futuro fácilmente conectado en red con socios fuertes.

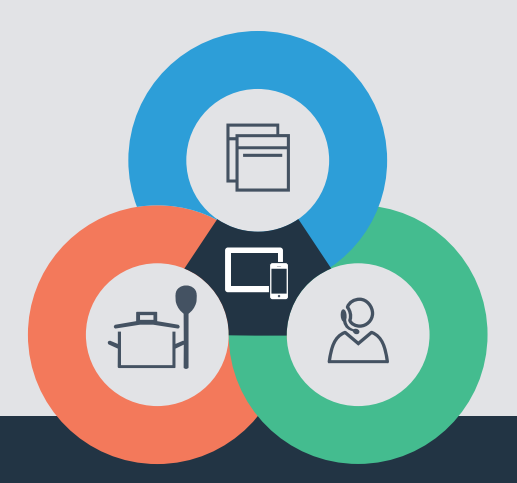

¿Desea realizar una consulta o contactar con el servicio de atención al cliente de Home Connect? Visítenos en www.home-connect.com

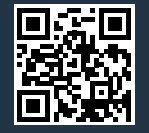

#### Home Connect es un servicio ofrecido por Home Connect GmbH.

Apple App Store e iOS son marcas de Apple Inc. Google Play Store y Android son marcas de Google Inc. Wi-Fi es una marca de Wi-Fi Alliance.

es (9607) 9001223292